These instructions describe how to access and update an OTNh**ub Directory profile** for a site, program/group, your personal Directory profile, or the Directory profile of a person for whom you are a delegate.

The profile information is published in the OTNhub Directory and is available for searching and viewing by all registered Directory users.

You can update your own profile and other profiles (**person, site, or group**) for which you have administrative permissions.

### **Notes**

- i) Your '*directory profile*' is not the same as your OTNhub '*account information*'. (Account information is only for Ontario Health (OTN) internal purposes and is not available to the public. There are separate instructions for *updating your account information* a.)
- ii) If you do not have edit permissions (*i.e.*, no Edit button appears), you can [suggest an update](http://dropbox.otn.ca/directory-help/otn-dir-suggest-update.pdf)  $\mathbb{Z}$ .

### **Table of Contents**

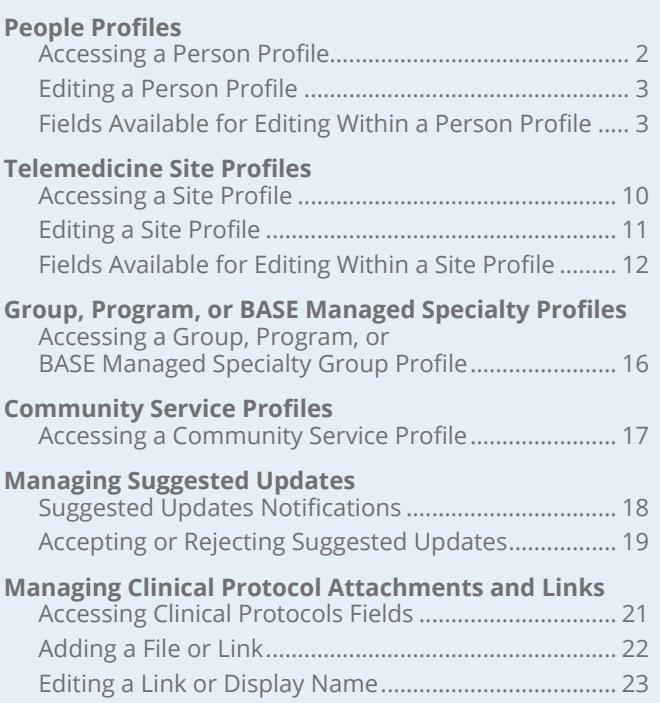

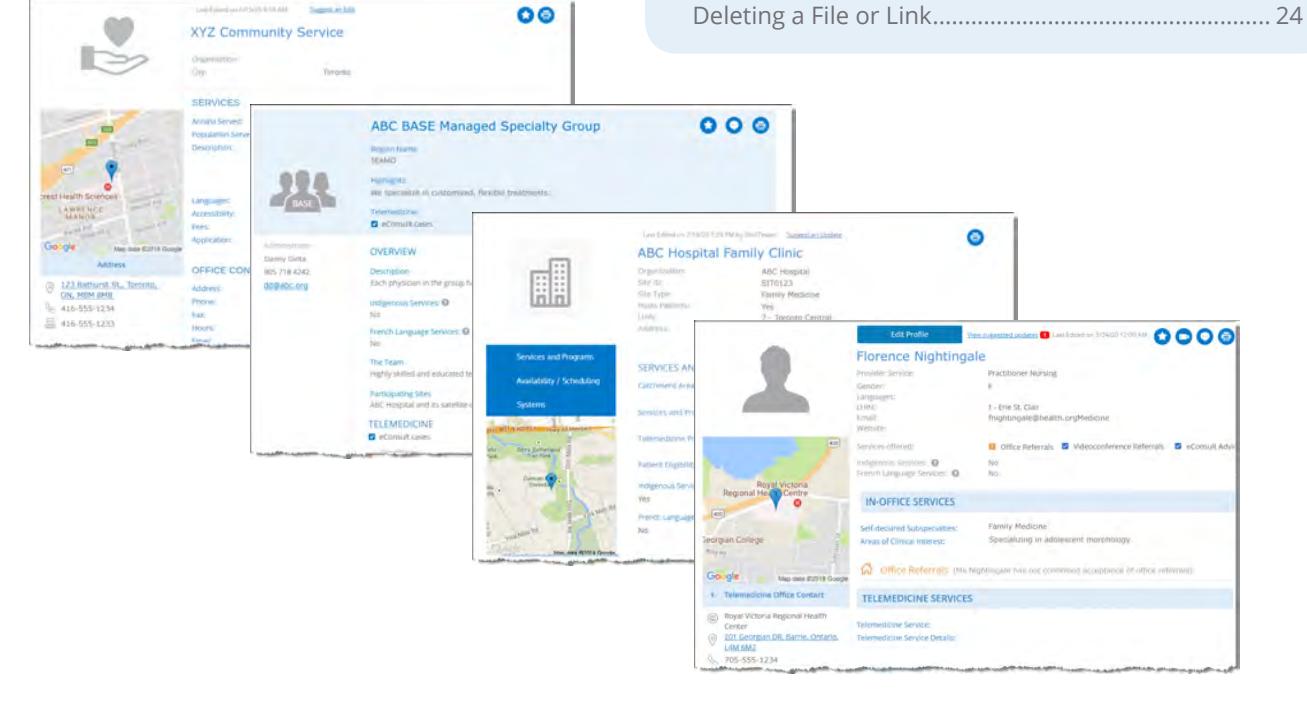

**For further assistance and technical support, contact OTN Technical Support**

**Phone:** 1-855-654-0888 **Email:** [techsupport@otn.ca](mailto:techsupport%40otn.ca?subject=)

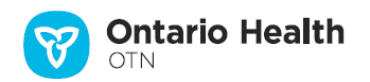

# <span id="page-1-0"></span>**People Profiles**

**Note**: Your '*directory profile*' is not the same as your OTNhub '*account information*'. (Account information is only for Ontario Health (OTN) internal purposes and is not available

to the public. There are separate instructions for [updating your account information](http://dropbox.otn.ca/selfserve-help/otn-selfserv-account.pdf)  $\mathbb{R}$ .)

If you are registered to use the Directory and you have a published profile, you can access your profile using the **Manage Directory Profile** link included in the user/profile/self-service panel  $\mathbb{Q}_0$ .

If you do not have edit permissions (*i.e.*, no Edit button appears), you can [suggest an update](http://dropbox.otn.ca/directory-help/otn-dir-suggest-update.pdf)  $\mathbb{E}$ .

Delegates with editing permissions for a profile owner can also update the profile.

### **Accessing Your Directory Profile**

You can edit most fields within your own **Directory profile**, with the following exceptions:

- To update CPSO fields, you need to contact the [The College of Physicians](http://www.cpso.on.ca/)  [and Surgeons of Ontario](http://www.cpso.on.ca/)
- To update read-only fields, you need to contact Ontario Health (OTN) Member Services.
- Physicians not registered with Ontario Health (OTN) can [sign up for OTNhub](https://otnhub.ca/signup-info/)

### **Updating your own profile or a delegator's profile**

**1.** Sign in at [otnhub.ca](http://otnhub.ca)<sub>r</sub>, click the User Panel link  $\mathbb{Q}_2$ in the top right banner.

A **User/Self-Service** panel appears.

**2.** Click the **Manage Directory Profile** link in the panel. Or if you are a delegate, click the desired delegator's name.

The **Profile Details** screen appears.

**3.** To directly edit your profile, click the **Edit Profile** button.

To [manage updates submitted by other OTNhub users,](#page-17-1) click the "*View suggested updates*" link.

#### **Updating another person's profile** (e.g., for a delegator)

- **1.** Sign in at [otnhub.ca](http://otnhub.ca) and go to the **Directory** service.
- [Search for the person](http://dropbox.otn.ca/directory-help/otn-dir-search.pdf)  $\pi$  and locate their name in the results list and click the name to display the [profile details](http://dropbox.otn.ca/directory-help/otn-dir-profile-details.pdf)  $\mathbb{R}$ .

The **Profile Details** screen appears with an **Edit Profile** button at the top.

If an **Edit Profile** button does not appear, you do not have administrative rights.

**2.** To directly edit the profile, click the **Edit Profile** button. To [manage updates submitted by other OTNhub users,](#page-17-1) click the "View suggested updates" link.

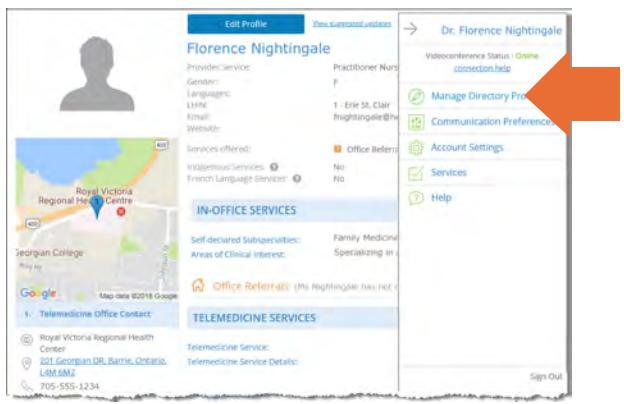

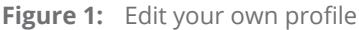

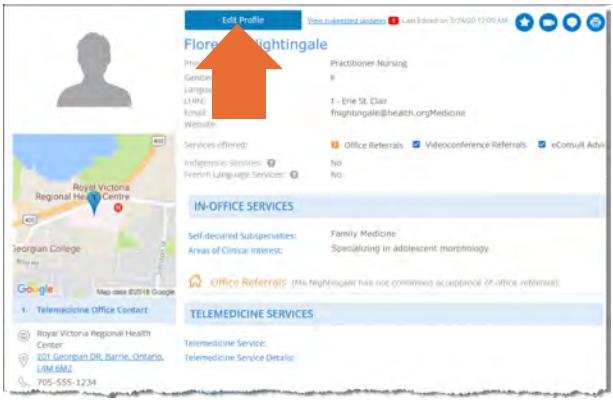

**Figure 2:** Edit another person's profile

If you need administrative permissions to edit a profile, contact your organization's Ontario Health (OTN) Primary Contact for Service (PCS), who can submit a change request to [ContactUpdates@otn.ca.](mailto:contactupdates%40otn.ca?subject=) **i**

#### People Profiles

### <span id="page-2-0"></span>**Editing a Person Profile**

You can update your own profile or a delegator's profile directly yourself or you can apply changes delivered by the "Suggest an Update" feature. (See **Managing Suggested Updates** on page 18.).

- **1.** After you make your changes, click **Save\*** at the top of the form. Your information is validated and if all is okay:
	- The updated profile information is saved.
	- The **Profile Details** screen reloads with a success message.
	- The updates are immediately published to the Directory. (Note: If your profile was previously not published, the act of saving publishes it in the Directory.)

If there is an error, an error message appears and your information is not changed. Correct the error and try again.

**2.** If you change your mind and do not want to apply the changes, click **Cancel** at the top of the form.

### **Fields Available for Editing Within a Person Profile**

The following tables contain fields that you can edit—in order of appearance within the Edit Profile screen.

(Note: Fields that you cannot edit are not listed in these tables.)

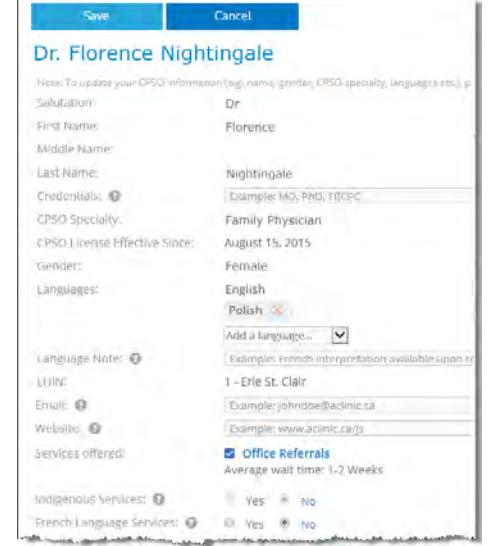

**Figure 3:** Edit person profile details

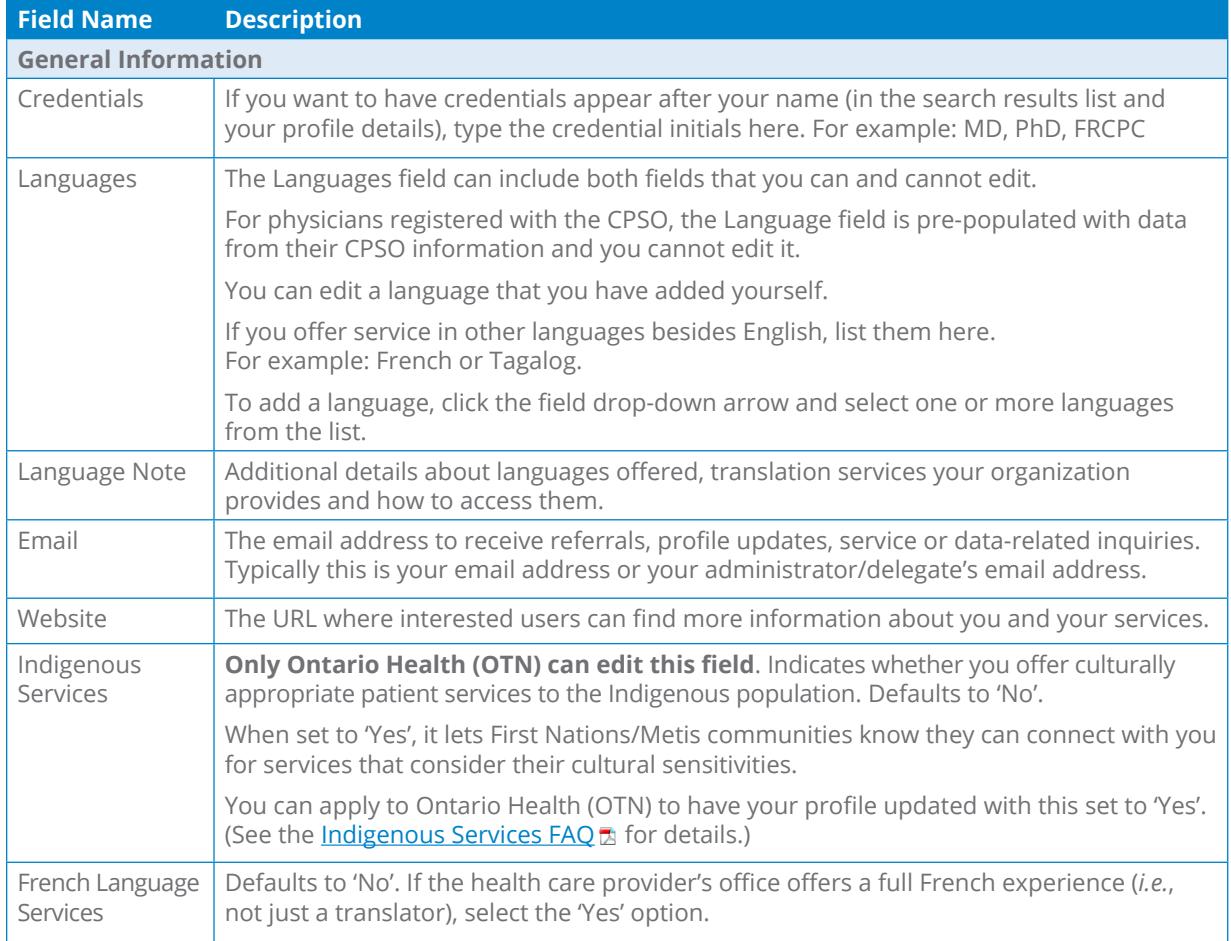

 $*$  Only after you change the contents of a field or add content to an empty field will the **Save** button become active (turn a darker shade of blue and can be clicked).

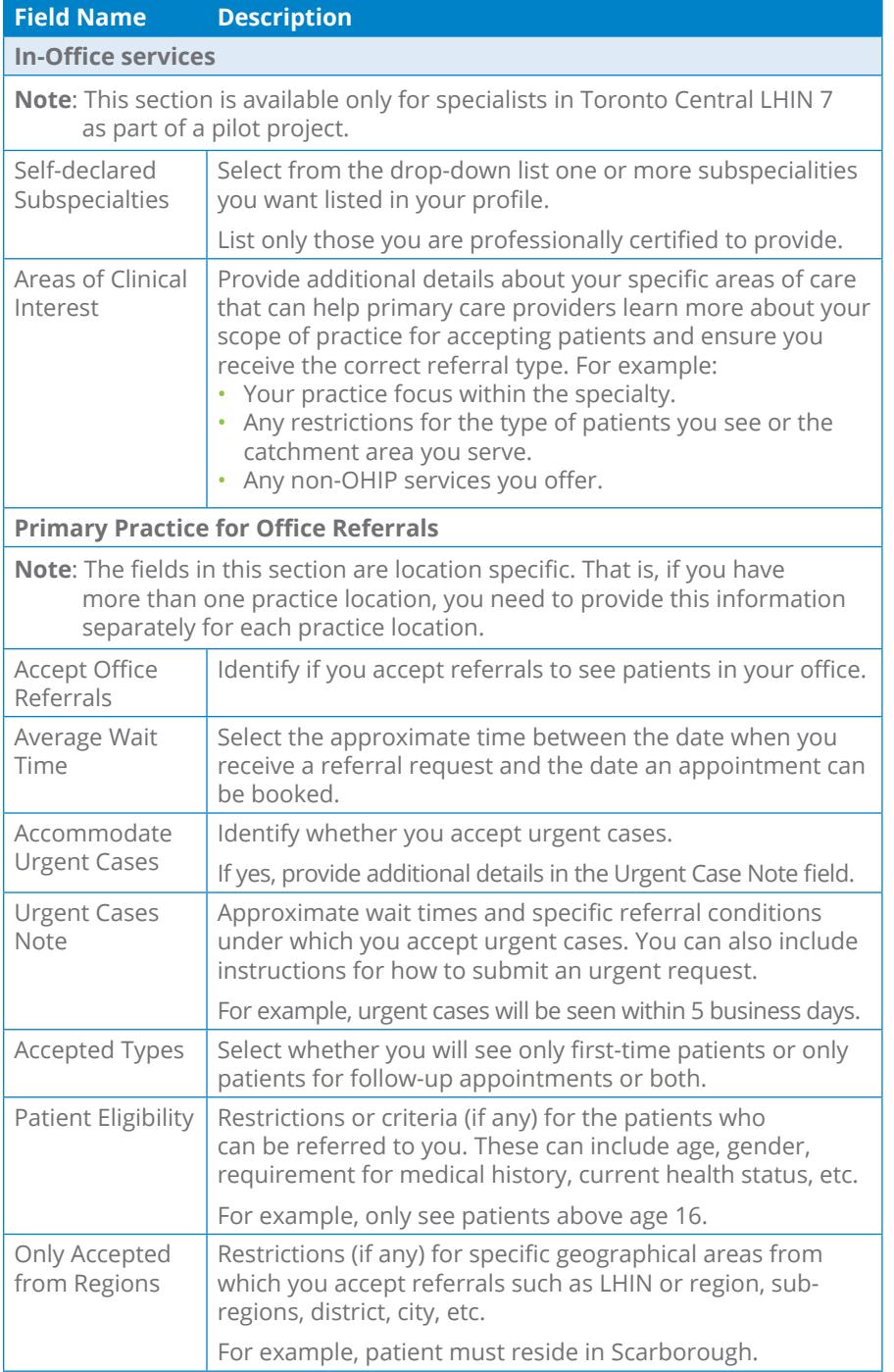

IN-OFFICE SERVICES Self-declared Subspecialties: 1 Add subspecialties Bacteriology  $\times$ Areas of Clinical Interest. @ G Office Referrals (Dr. Peve3 hus not confirmed acceptance of office refe Primary Practice For Office Referrals Primary Practice For Office Referrals<br>
Accept Office Referrals:<br>
Accommodate Urgent Cases:<br>
C Yes. O No.<br>
Urgent Cases Note: 0<br>
Accept Office Referrals:<br>
Urgent Cases Note: 0<br>
Accept Office: 0<br>
Accept Office Conditions: 0<br>

a film manage and an anti-definition of a part of the state of the state of the state of the state of the state of Figure 4: Profile > in-office services

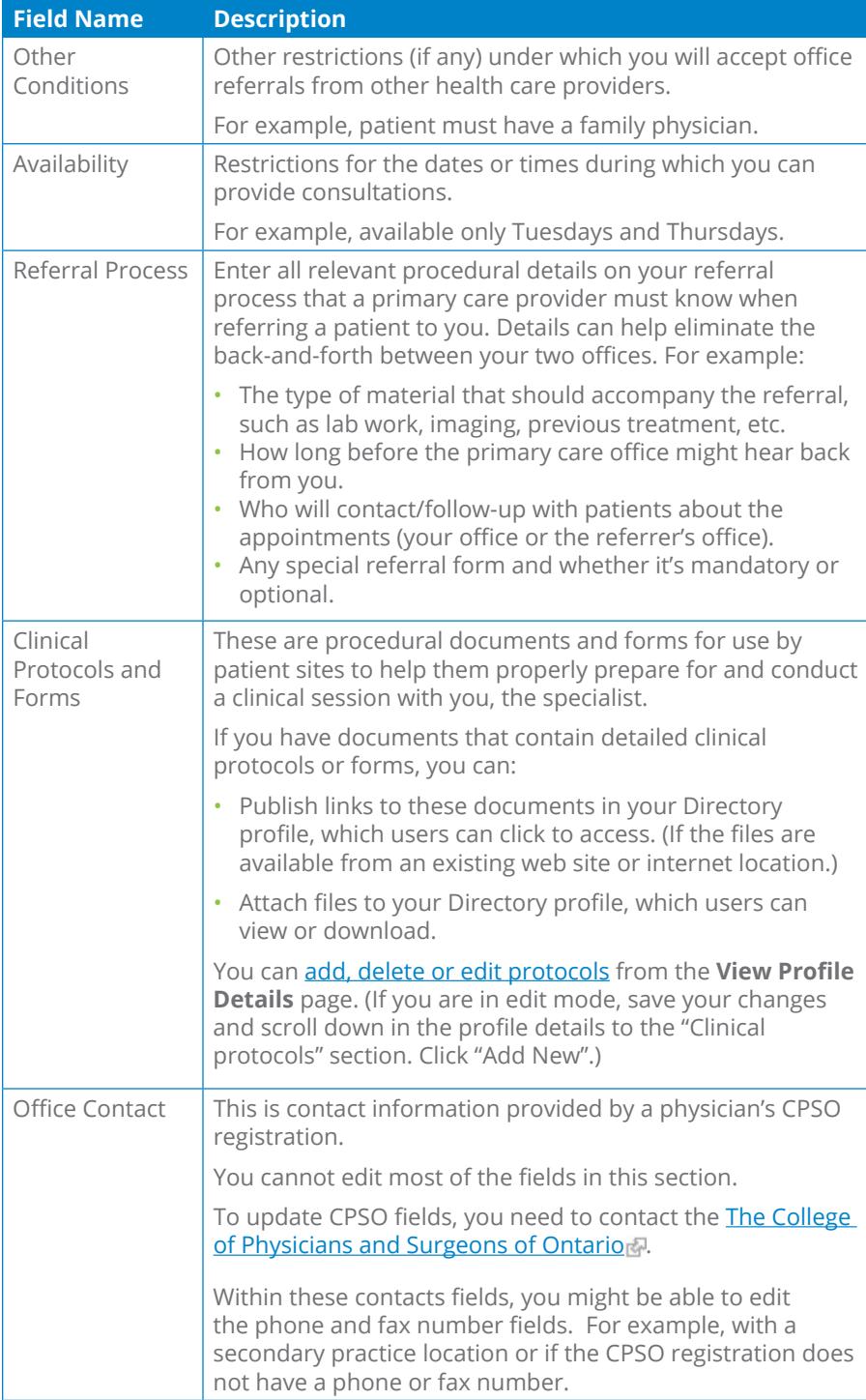

Self-declared Subspecialties:  $\bigcirc$  Add sub-specialties.  $\frac{1}{2}$  Bacteriology  $\begin{minipage}{0.9\textwidth} \begin{minipage}{0.9\textwidth} \begin{tabular}{l} A reach & A & A & A & A & A \\ \hline A & B & C & D & D \\ \hline A & B & D & D & D \\ \hline A & B & D & D & D \\ \hline A & B & D & D & D \\ \hline A & B & D & D & D \\ \hline A & B & D & D & D \\ \end{tabular} \end{minipage} \begin{minipage}{0.9\textwidth} \begin{minipage}{0.9\textwidth} \begin{tabular}{l} \hline A & B & C \\ \hline A & B & D & D \\ \hline A & D & D & D \\ \hline A & D & D & D \\ \end$ Referral Process: @ Clinical Protocols and Forms: or<br>Work: De Boarch Boy retexted (USS costs to<br>wones amena Terms, 1) seves the proties, 35<br>"Cleveal protocols and forms" section, an Office Contact:<br>
Organization:<br>
Organization:<br>
Picatic Address:<br>
Picatic Address:<br>
Attn St Michael. 30 Bond St<br>
Province:<br>
Pone:<br>
Pone:<br>
Attn St Michael. 30 Bond St<br>
Phone:<br>
Attn St Michael. 30 Bond St<br>
Phone:<br>
Attension:<br> Parking Instructions: Secondary Practice For Office Referrals  $\label{eq:11} \begin{array}{llll} \textbf{P} \textbf{Accept } \textbf{Office } \textbf{Refervals:} & \textbf{Q} & \textbf{Yes} & \textbf{Q} & \textbf{No} \\ & \textbf{Average } \textbf{Wait Time:} & & & & \textbf{Q} & \textbf{No} \\ \end{array}$  $\overline{\mathbf{y}}$ Average Walt Time:<br>
Accommodate Urgent Cases:<br>
Urgent Cases Note:  $\bigcirc$  Yes  $\bigcirc$  10<br>
Urgent Cases Note:  $\bigcirc$  Example: Urgent Coves will be seed in 5 but<br>
Accepted types:<br>
Patient Eligibility:  $\bigcirc$  Example: only see pat Diner Conditions: D<br>
Example: patient must have a family ph

IN-OFFICE SERVICES

**Figure 5:** Profile > in-office services

<span id="page-5-0"></span>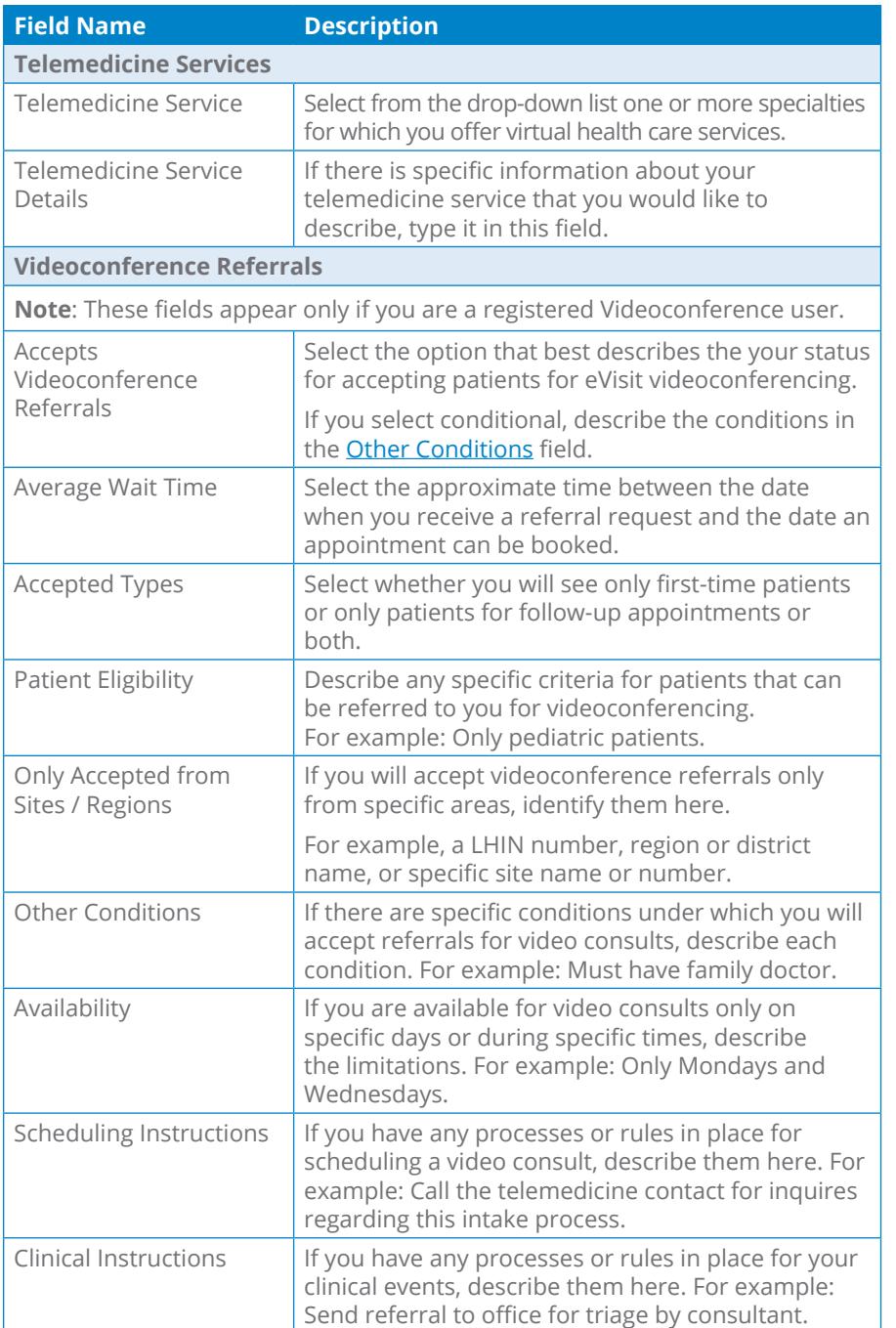

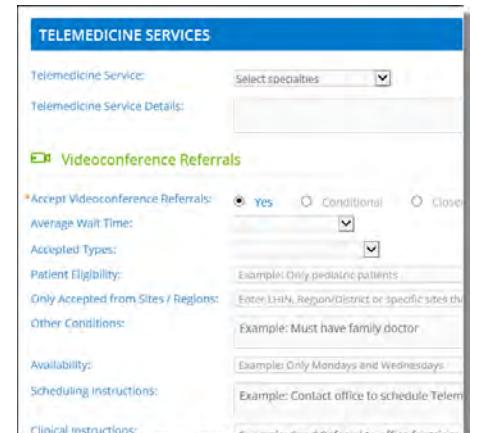

**Figure 6:** Profile Videoconference service

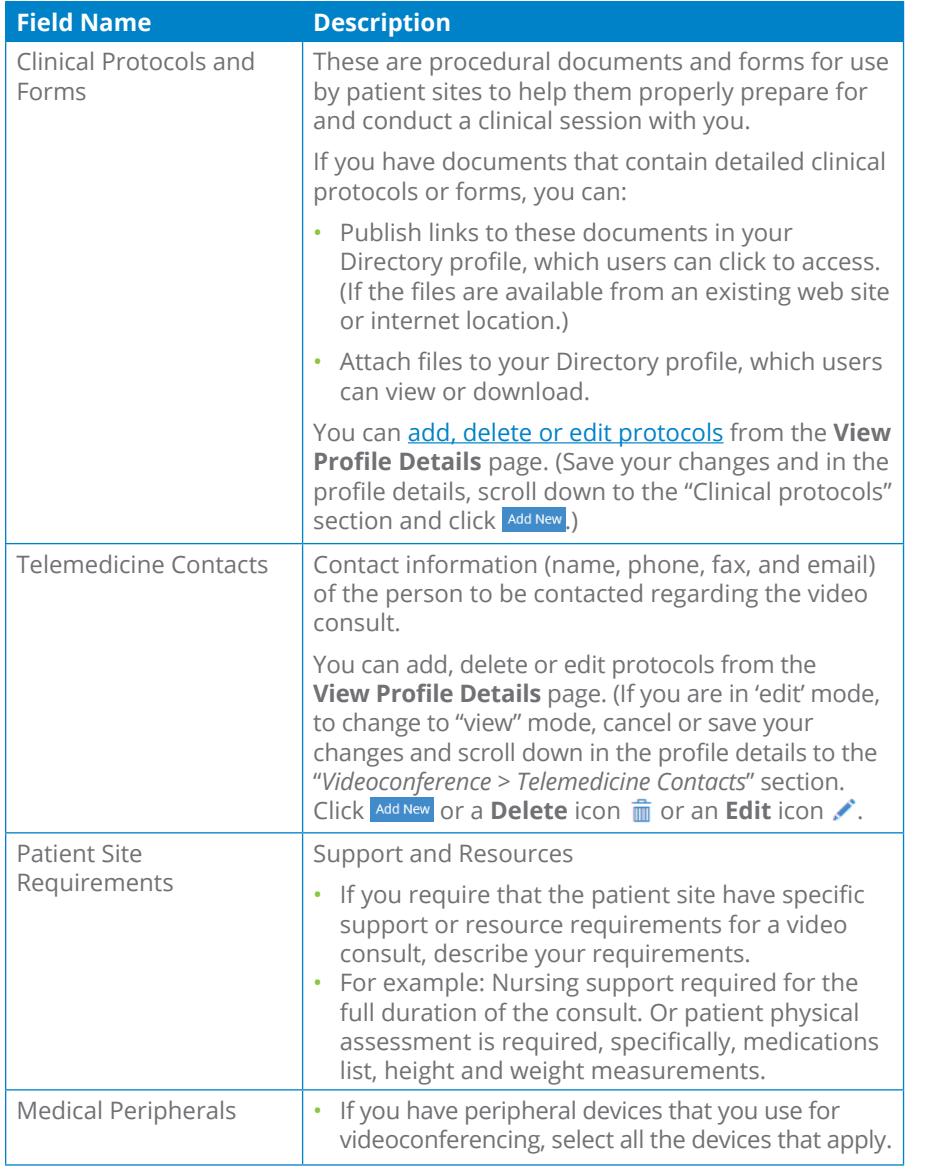

TELEMEDICINE SERVICES Telemedicine Service: Select specialties Telemedicine Service Details: D# Videoconference Referrals \*Accept Videoconference Referrals: © Yes O Conditional O Close  $\frac{1}{2}$ <br>Average Walt Time:<br> $\frac{1}{2}$ <br>Accepted Types: Accepted Types:<br>
Patient Eligibility:<br>
Contained from Check Declence - Accepted Value Declence patients<br>
Contained from Check Declence - Accepted Value Declence Patients Only Accepted from Sites / Regions: Enter LHIN, Region/Oistrict or specific sites the Other Conditions: Example: Must have family doctor Availability: Example: Only Mondays and Wednesdays Scheduling Instructions:<br>Example: Contact office to schedule Tele

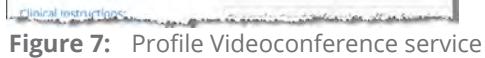

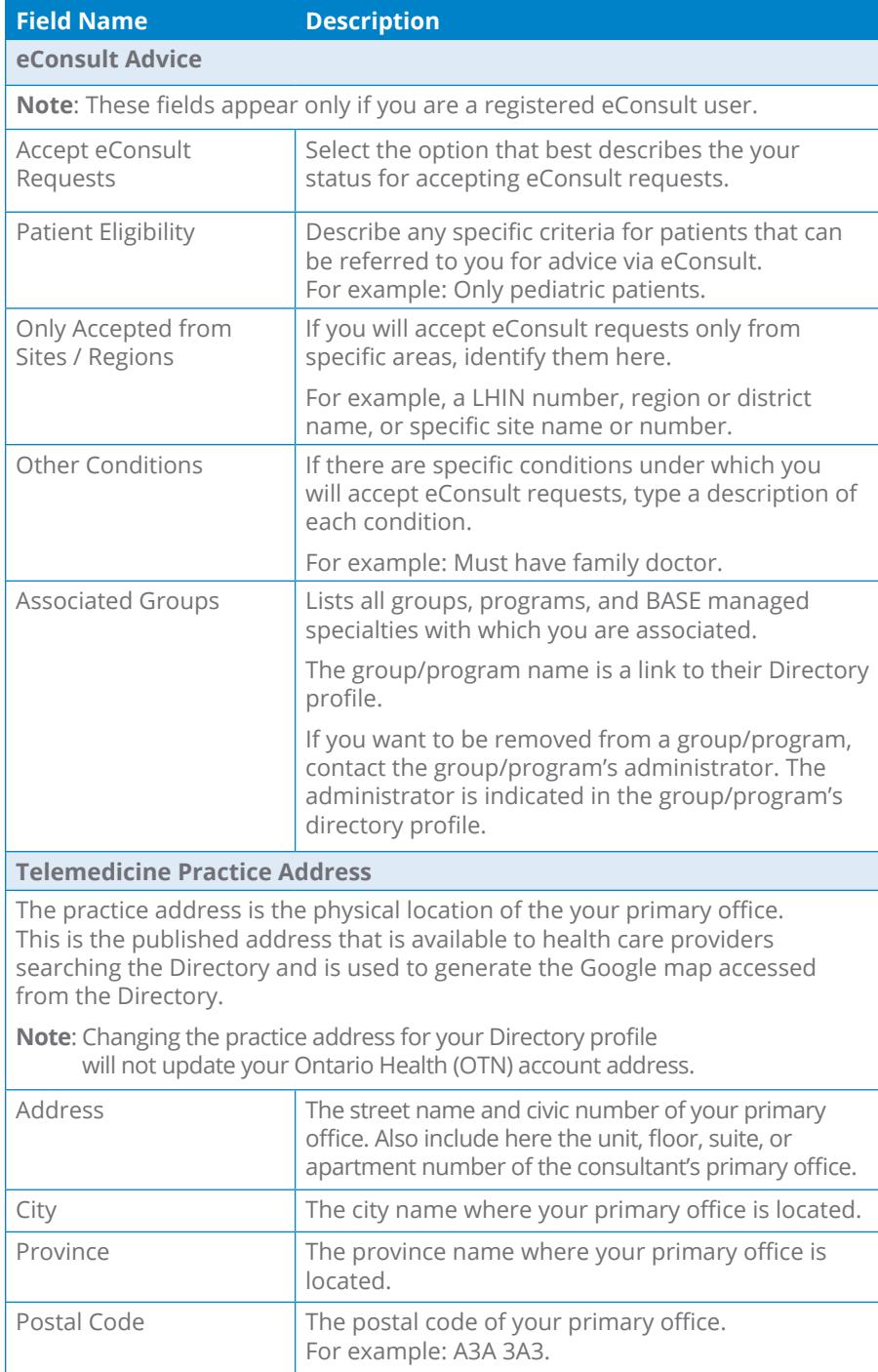

\*Accept eConsult Requests: O Ves O Wir International Patient Eligibility: Example: Only perflatnic patients Patient Eigibility:<br>
Only accepted from selected LHINs /<br>
Enter LEDN or regions that are applicable<br>
Enter LEDN or regions that are applicable Other conditions Enter other conditions... PPP Program Group<br>ABC Group **Associated Groups:** Note: if you with to be nemoved from a BASE<br>comed the grapping part is commutation Telemedicine Office Contact New System Organization: 105 Moatfield Dr \*Practice Address: Toronto \*City:  $\begin{tabular}{ll} \multicolumn{3}{c}{\text{Ortaria}} & \multicolumn{3}{c}{\text{Ortaria}}\\ \multicolumn{3}{c}{\text{MTMTM1}} & & \multicolumn{3}{c}{\text{OTM1}}\\ \multicolumn{3}{c}{\text{MTMTM1}} & & \multicolumn{3}{c}{\text{MTM1}}\\ \multicolumn{3}{c}{\text{MTMTM1}} & & \multicolumn{3}{c}{\text{MTM1}}\\ \multicolumn{3}{c}{\text{MTM1M1}} & & \multicolumn{3}{c}{\text{MTM1}}\\ \multicolumn{3}{c}{\text{MTM1M1}} & & \multicolumn{3}{c}{\text{MT$ \*Province: \*Postal Code: (478) 890-0780 \*Phone: <u>mann and de mangement and committee and an</u>

**Figure 8:** Profile eConsult service

eConsult Advice

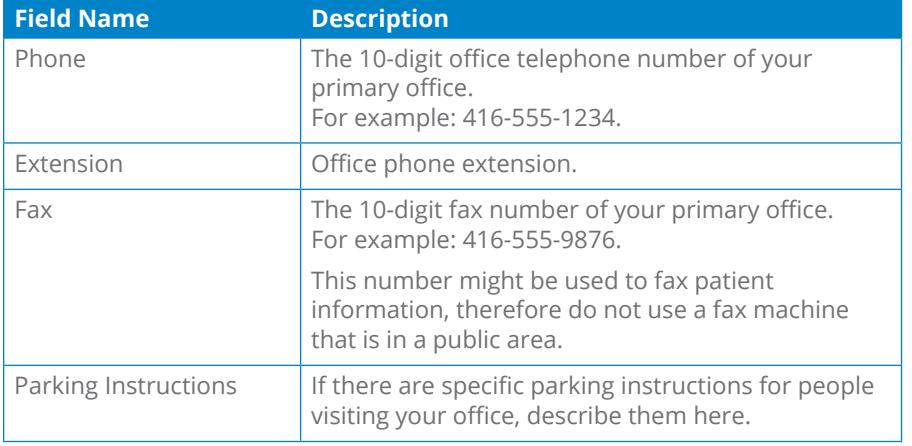

## **About**

If you want to publish information about your medical qualifications and professional memberships, you can describe them using these fields.

- Practicing Since
- Affiliations
- Professional Memberships
- Medical School
- Graduate School
- Internship
- Residency
- Fellowships
- Publications

## <span id="page-9-0"></span>**Telemedicine Site Profiles**

Site editors (*i.e.*, OTNhub users who can manage the site profile for a member organization in the Directory) have access for editing sites published in the Directory. For example, the primary contact for a service is often granted administrative rights.

If you are not a site editor *(i.e.*, no Edit button appears), you can [suggest an update](http://dropbox.otn.ca/directory-help/otn-dir-suggest-update.pdf)  $\mathbb{B}$ .

#### **Accessing a Site Profile**

- **1.** Sign in at **[otnhub.ca](http://otnhub.ca)** and go to the **Directory** service.
- **2.** [Search for the site](http://dropbox.otn.ca/directory-help/otn-dir-search.pdf) **a**, locate the site name in the results list and click the name to display the [profile details](http://dropbox.otn.ca/directory-help/otn-dir-profile-details.pdf#page=2)  $\mathbb{Z}$ .

The **Profile Details** screen appears with an **Edit Profile** button at the top.

**3.** To view a summary of the systems at that site, click the **Systems** drop-down arrow.

You can see at a glance which peripherals are available for each system at the site. **Figure 9:** Directory search results

- **4.** To [manage updates submitted by other OTNhub users,](#page-17-1) click the "View suggested updates" link at the top of the profile screen.
- **5.** To open the site's profile details with fields available for edit, click the **Edit Profile** button.

If an **Edit Profile** button does not appear, you do not have administrative rights.

The site's **Edit Profile Details** form appears with **Save** and **Cancel** buttons at the top.

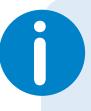

If you need administrative permissions to edit a profile, contact your organization's Ontario Health (OTN) Primary Contact for Service (PCS), who can submit a change request to **ContactUpdates@otn.ca.** 

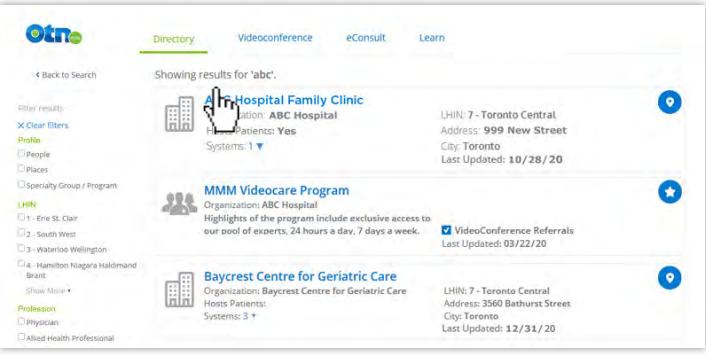

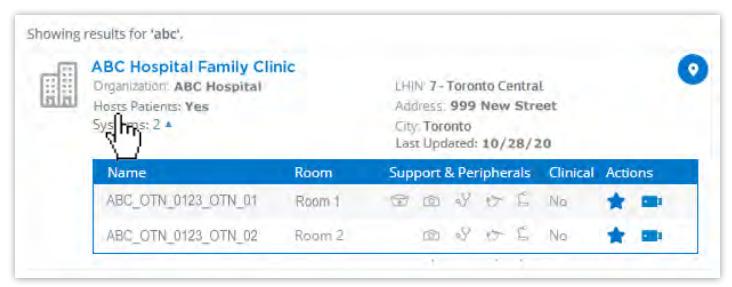

**Figure 10:** Site search results with systems displayed

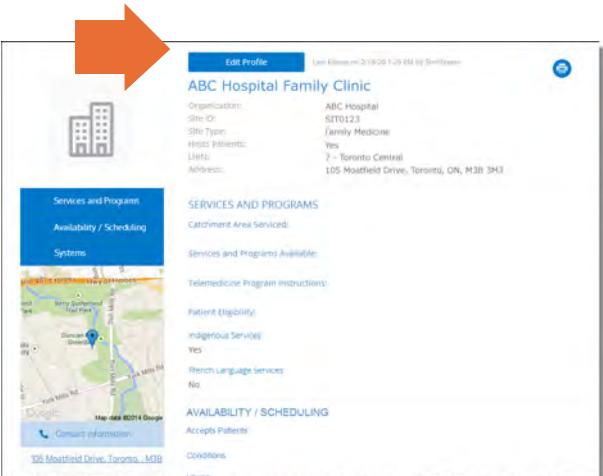

**Figure 11:** Site profile details

### <span id="page-10-0"></span>**Editing a Site Profile**

You can edit a site profile for which you have administrative rights.

A site editor can update the site profile directly or can apply changes delivered by the "Suggest an Update" feature. (See [Managing Suggested Updates on page 18.](#page-17-1))

- **1.** After you make your changes, click **Save\*** at the top of the form. The site information is validated and if all is okay:
	- The **Profile Details** screen reloads with a success message.
	- The updates are immediately published to the Directory. (Note: If the profile was previously not published, the act of saving publishes it to the Directory.)

If there is an error, an error message appears and your information is not changed. Correct the error and try again.

**2.** If you change your mind and do not want to apply the changes, click **Cancel** at the top of the form.

If a field is not available for editing, to change the field you need to send an email with your request to **ContactUpdates@otn.ca.** 

#### **Site profile Information used by Ncompass Scheduling**

When you update a site profile, the information is shared with [Ncompass](https://training.otn.ca/course/view.php?id=10123) (the OTNhub "Schedule" service).

When the following ['system' fields](#page-13-0) in a site profile are updated, Ncompass updates its system information with the new content:

- System Name\*\*
- Room Name
- Usage
- Scheduling Notes
- Nursing Support
- Peripherals Available\*\*
- Telemedicine Contacts (TMCs)\*\*
- Telemedicine Contact's Priority

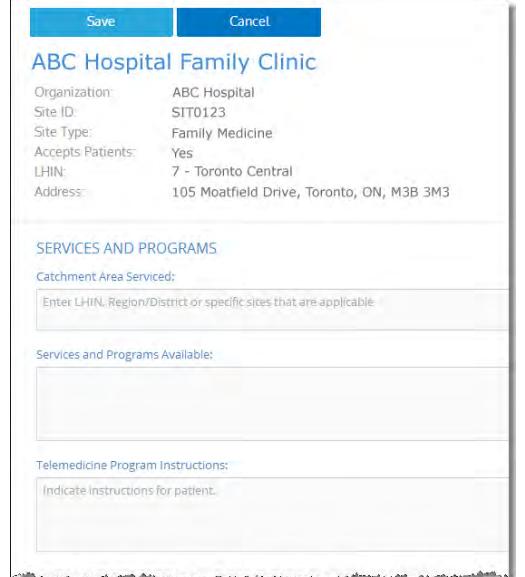

**Figure 12:** Edit site profile form

Only after you change the contents of a field or add content to an empty field will the **Save** button become active (turn a darker shade of blue and can be clicked).

\*\* To change this information, send an email to [ContactUpdates@otn.ca.](mailto:contactupdates%40otn.ca?subject=)

## <span id="page-11-0"></span>**Fields Available for Editing Within a Site Profile**

The following tables contain fields that you can edit—in order of appearance within the Edit Profile screen.(Note: Fields that you cannot edit are not listed in these tables.)

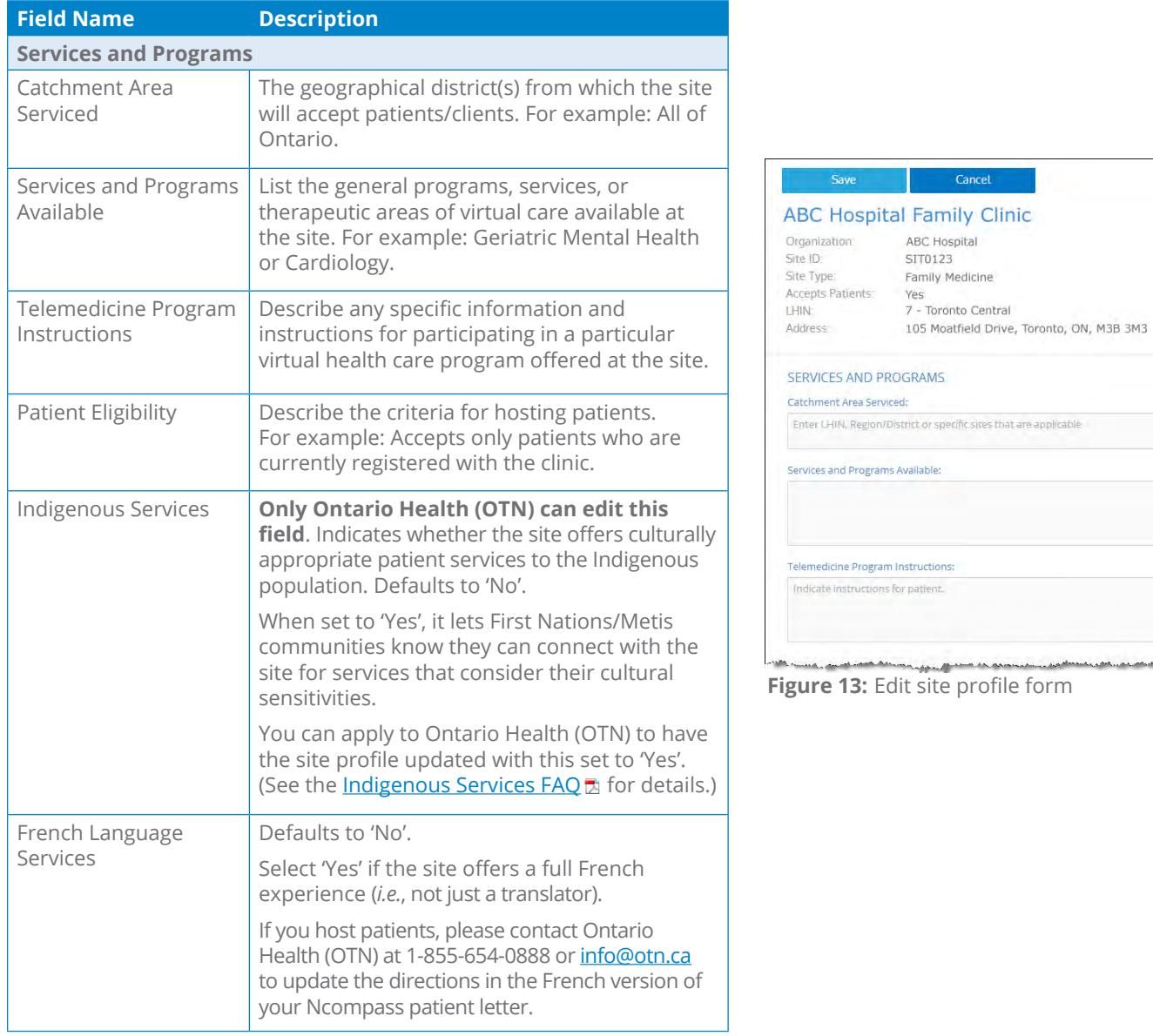

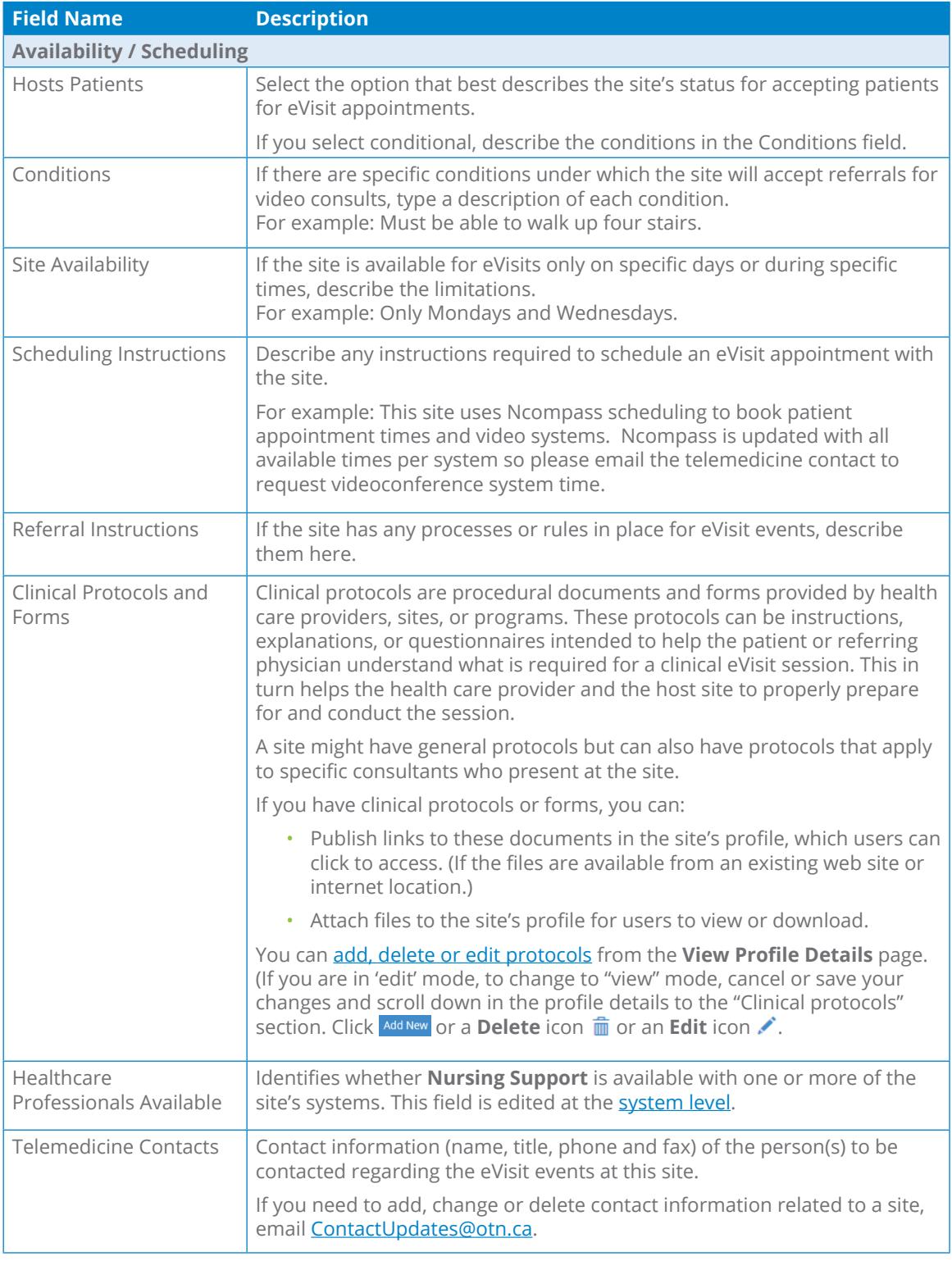

## Telemedicine Site Profiles

<span id="page-13-0"></span>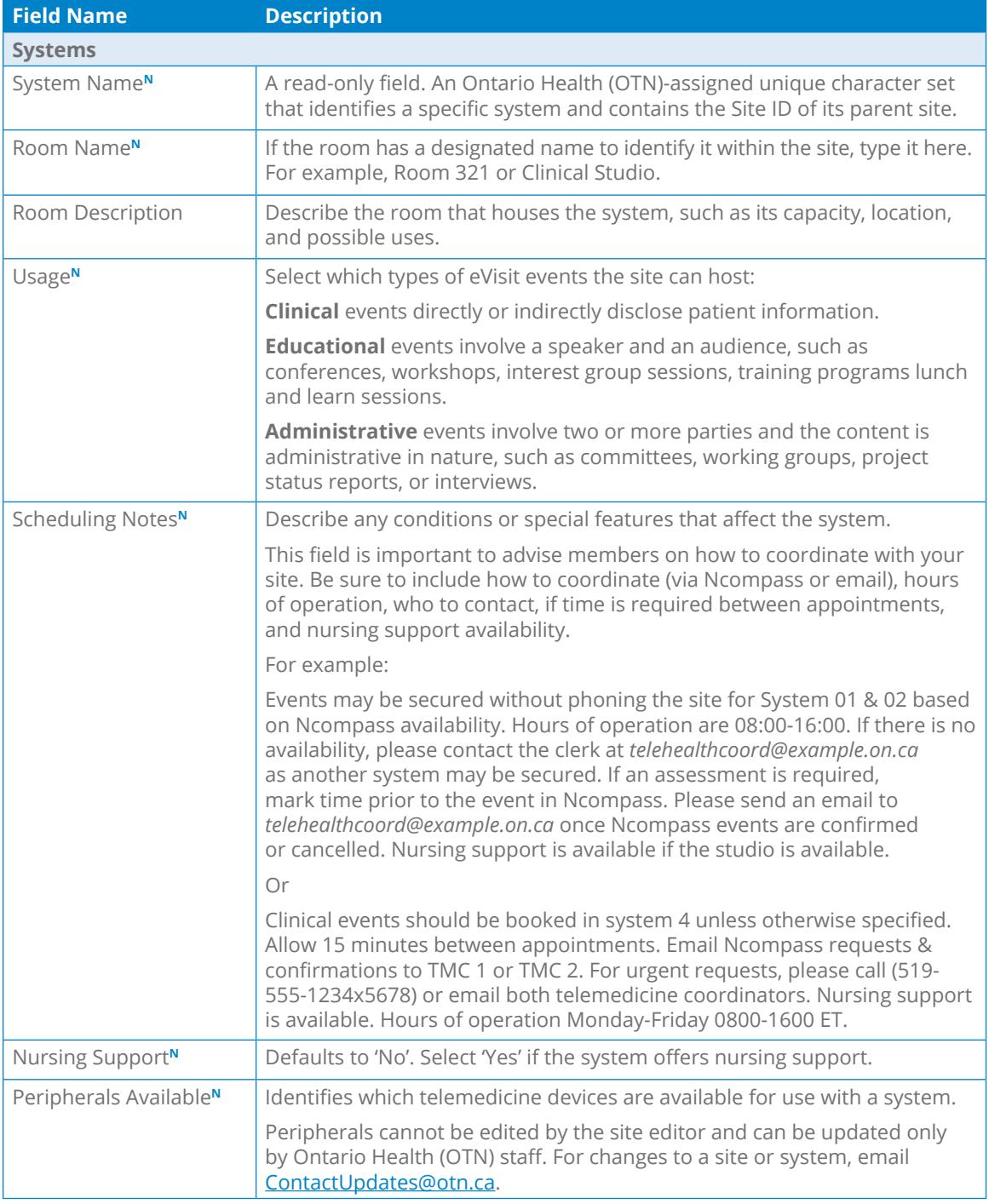

<span id="page-13-1"></span>*Continued next page...*

**<sup>N</sup>** These fields are shared with [Ncompass](https://training.otn.ca/course/view.php?id=10123) (the OTNhub "Schedule" service).

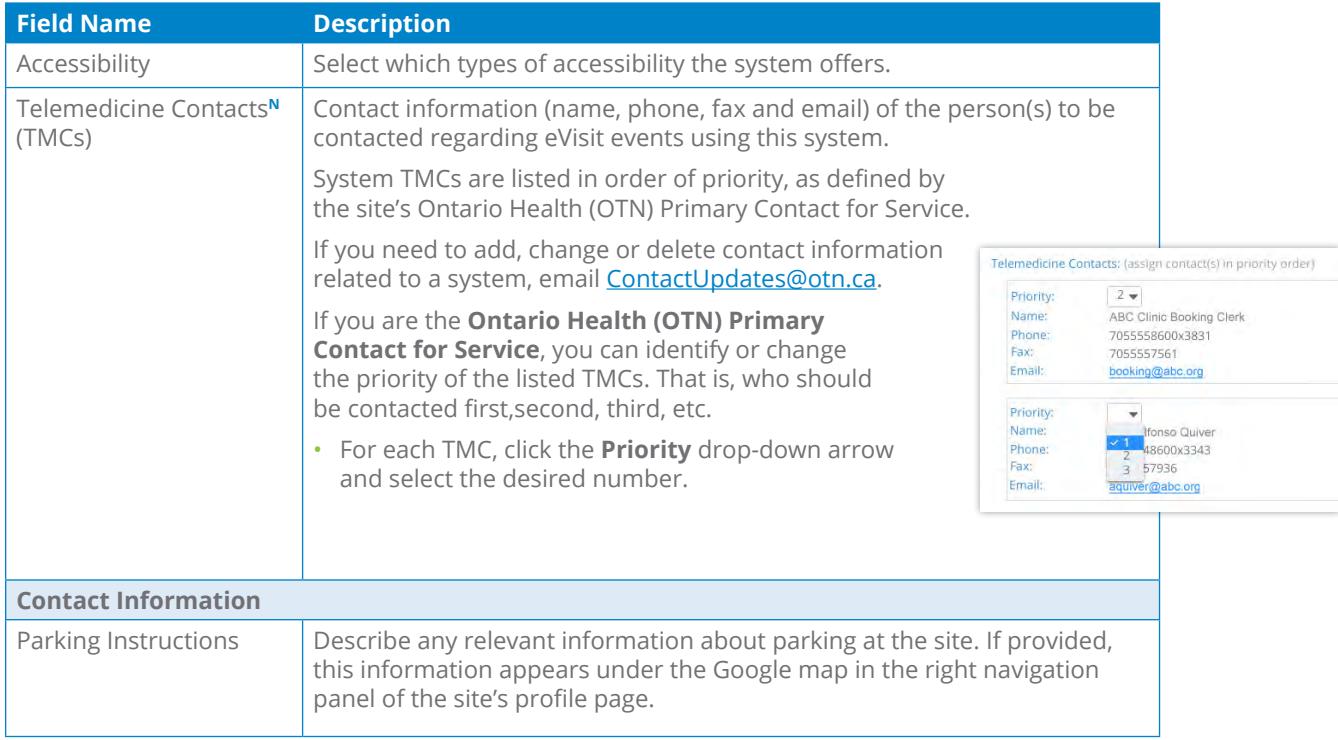

**<sup>N</sup>** These fields are shared with [Ncompass](https://training.otn.ca/course/view.php?id=10123) (the OTNhub "Schedule" service).

# <span id="page-15-0"></span>**Group, Program, or BASE Managed Specialty Group Profiles**

Groups, programs, and BASE Managed Specialty Groups have similar profiles and each is managed by a designated assigner.

### **Accessing a Group, Program, or BASE Managed Specialty Group**

### **Profile**

- **1.** Sign in at **[otnhub.ca](http://otnhub.ca)** and go to the **Directory** service.
- **2.** [Search for the group](http://dropbox.otn.ca/directory-help/otn-dir-search.pdf)  $\mathbb{Z}$ , locate its name in the results list and click the name to display the [profile details](http://dropbox.otn.ca/directory-help/otn-dir-profile-details.pdf#page=2)  $\mathbb{D}$ .

The **Profile Details** screen appears with an **Edit** button at the top.

If an **Edit** button does not appear, you do not have administrative rights.

**3.** To open the site's profile details with fields available for edit, click the **Edit** button.

The site's **Edit Profile Details** screen appears with **Save** and **Cancel** buttons at the top.

For detailed edit instructions, see the following guides:

- [Administering a Group/Program Profile](https://dropbox.otn.ca/directory-help/otn-dir-group-admin.pdf)
- [Administering a BASE Managed Specialty Group Profile](https://dropbox.otn.ca/econsult-help/otn-dir-group-base-admin.pdf)  $\mathbb{Z}$ .

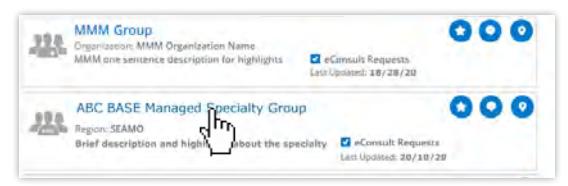

### **Figure 14:** Search results list

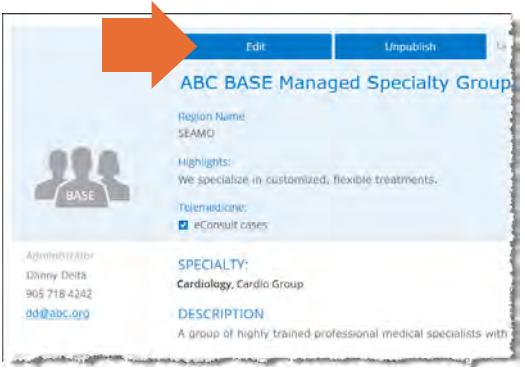

**Figure 15:** Profile details with edit button

## <span id="page-16-0"></span>**Community Service Profiles**

**Note:** Community services search is a pilot project and currently contains information only from the Toronto Central LHIN.

You cannot edit this information.

You can only suggest a change to the profile information.

All Community Service profiles are provided by the [Toronto Central Healthline](http://www.torontocentralhealthline.ca/submitServiceList.aspx) , which has its own update process.

### **Accessing a Community Service Profile**

- **1.** Sign in at **otnhub.ca** and go to the **Directory** service.
- **2.** [Search for the community service](http://dropbox.otn.ca/directory-help/otn-dir-search.pdf) a, locate its name in the results list and click the name to display the [profile details](http://dropbox.otn.ca/directory-help/otn-dir-profile-details.pdf#page=2)  $\mathbb{R}$ .

The **Profile Details** screen appears .

**3.** To suggest an edit, click the **Suggest an Edit** link at the top of the profile panel.

A new tab/window opens with the [Toronto Central](http://www.torontocentralhealthline.ca/submitServiceList.aspx)  [Healthline](http://www.torontocentralhealthline.ca/submitServiceList.aspx) **P** update service web page.

**4.** Follow the Healthline's instructions to submit your suggestion.

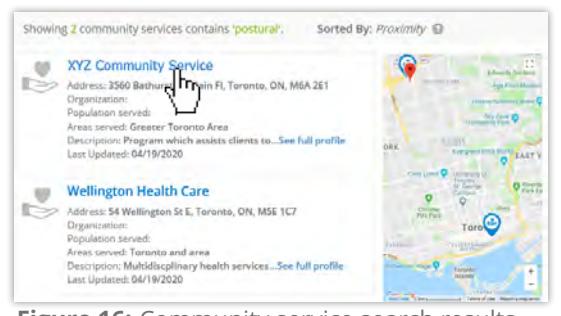

**Figure 16:** Community service search results

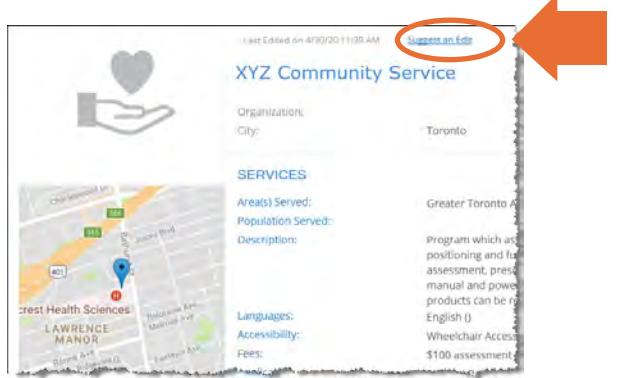

**Figure 17:** Profile details > Suggest an edit link

# <span id="page-17-1"></span><span id="page-17-0"></span>**Managing Suggested Updates**

The suggest an update feature lets an OTNhub user submit a comment, an enhancement or a correction for the Directory profile of a person who offers virtual care or a Directory site profile. For example, if they notice an out-of-date phone number or an incomplete list of available languages.

## **Suggested Updates Notifications**

When someone submits a suggested update, OTNhub does the following:

- Sends the site editor or person-profile owner (and their delegates) an email notification.
- For person and site profiles, adds a notification indicator to the affected Directory profile.
- For person profiles:
	- Adds a notification indicator to the profile owner's (and their delegates') OTNhub banner user icon.
	- Adds an indicator showing the number of suggestions that are available to review to the Manage Directory Profile link (in the OTNhub user panel).

You can view all suggested updates by clicking **View Suggested Updates** in the email notification, which opens the target profile.

Or open your **User Panel** (**4)** and click the associated **Manage Directory Profile** link to view the profile details.

When viewing the profile details, click the **View suggested updates** link at the top of the screen.

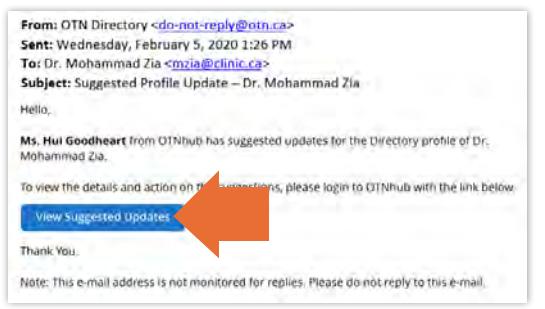

**Figure 18:** Email from 'suggest an update' feature

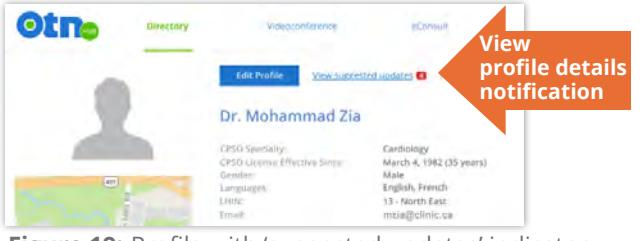

**Figure 19:** Profile with 'suggested updates' indicator

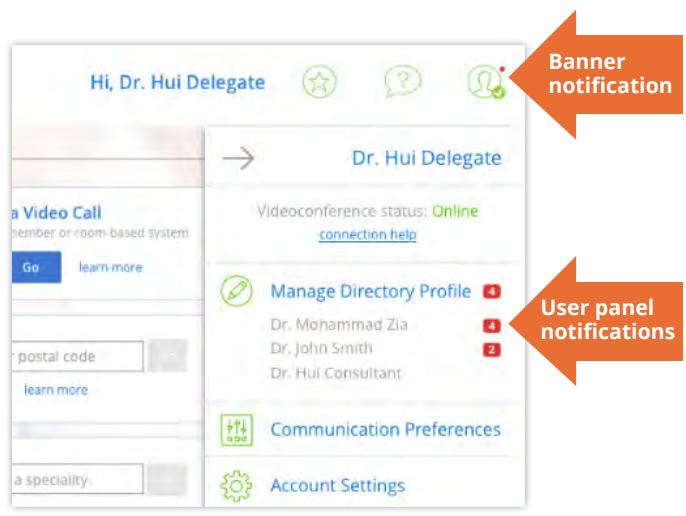

**Figure 20:** Banner and user panel (with delegators) showing 'suggested updates' indicators

## <span id="page-18-0"></span>**Accepting or Rejecting Suggested Updates**

The suggested updates form contains two tabs - **Pending** and **Completed**.

Suggestions are listed in reverse chronological order (most recent at the top).

- **1.** Review the suggestions.
- **2.** To perform an action (accept or reject), select the checkbox beside the desired suggestion and then click the **Approve** or **Reject** button at the top of the form.
	- A success message briefly appears.
	- The updated profile information is saved.
	- The accepted updates are immediately published to the Directory.
	- The processed suggestions move to the Completed tab.

If there is an error, an error message appears and the profile is not changed. Correct the error and try again.

- **3.** If the suggestion includes only a note, to move it to the Completed tab, click  $\left[\right]$  Mark as read
	- A success message briefly appears.
	- The processed note moves to the Completed tab with a status of "Read".

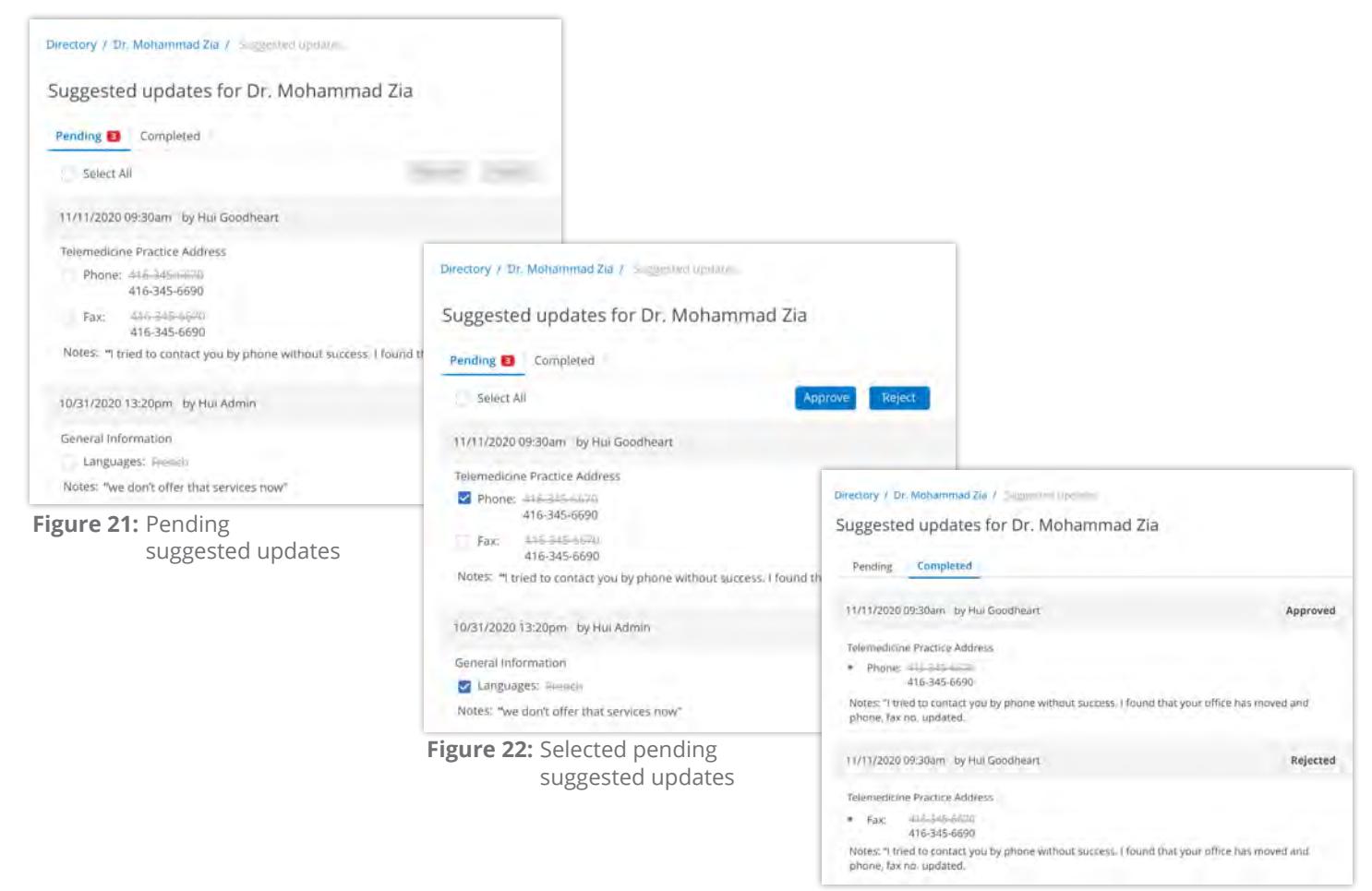

**Figure 23:** Completed suggested updates

## <span id="page-19-1"></span><span id="page-19-0"></span>**Managing Clinical Protocol Attachments and Links**

Clinical protocols are procedural documents and forms provided by health care providers, sites, or groups/programs.

These protocols can be instructions, explanations, or questionnaires intended to help the patient or referring physician understand what is required for a clinical eVisit session. This helps the health care provider and the host site to prepare for and conduct the session.

A site might have general protocols but can also have protocols that apply to specific consultants who present at the site.

People (both virtual care and in-office providers), places, and groups/ programs can have associated clinical protocols, which are accessible on their **View Profile Details** page.

If the person/place has a website or internet repository where they keep publicly accessible files, the protocol can be a link to these documents. Or the protocol can be an attached file.

When viewing a profile:

- **If you do not** have administrative rights, protocols appear as plain text with a linked icon on the right.
	- If the protocol is a web location, a **URL Link** icon  $\mathcal{S}$  appears.
	- $\cdot$  If the protocol is an attachment, a **File** icon  $\emptyset$  appears.
- **If you have** administrative rights, protocols appear as blue underlined text along with edit **a**nd delete  $\frac{1}{m}$  icons on the right.

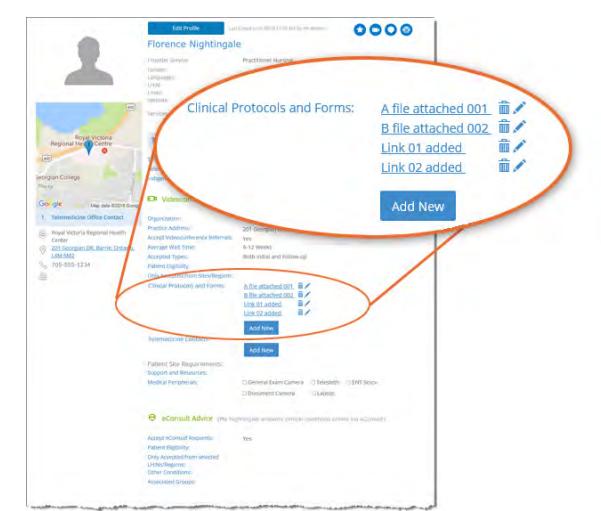

**Figure 24:** Clinical protocols section with edit permissions

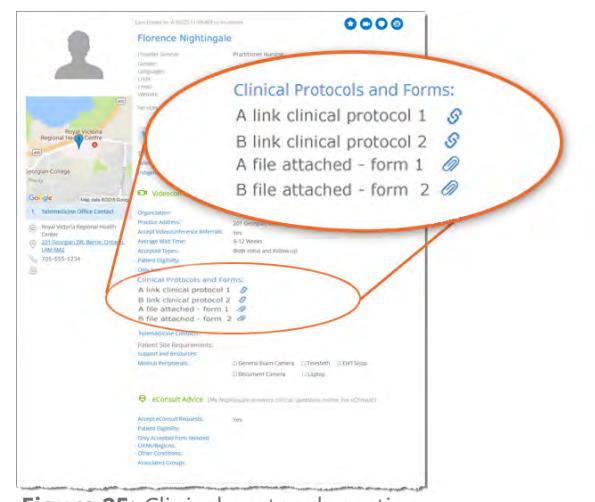

**Figure 25:** Clinical protocols section with no edit permissions

### <span id="page-20-1"></span><span id="page-20-0"></span>**Accessing Clinical Protocols Fields**

The clinical protocols fields are accessible on the **View Profile Details** page

### **For your own profile**

- **1.** Sign in at [otnhub.ca](http://otnhub.ca)<sub>n</sub>, click the User Panel link **<b>t** top right banner. A **User/Self-Service** panel appears.
- **2.** Click the **Manage Directory Profile** link in the panel. Your **View Profile Details** screen appears.
- **3.** Scroll down to the **Clinical Protocols and Forms** section.

### **For another person or site's profile**

- **1.** Sign in at **[otnhub.ca](http://otnhub.ca)** and go to the **Directory** service.
- **2.** [Search for the person](http://dropbox.otn.ca/directory-help/otn-dir-search.pdf) and locate their name in the results list and click the name to display the [profile details](http://dropbox.otn.ca/directory-help/otn-dir-profile-details.pdf)  $\mathbb{R}$ . The **Profile Details** screen appears.
- **3.** Scroll down to the **Clinical Protocols and Forms** section.

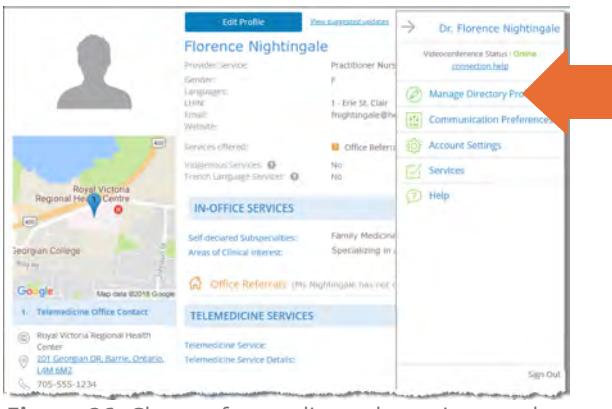

**Figure 26:** Change from edit mode to view mode for your own profile

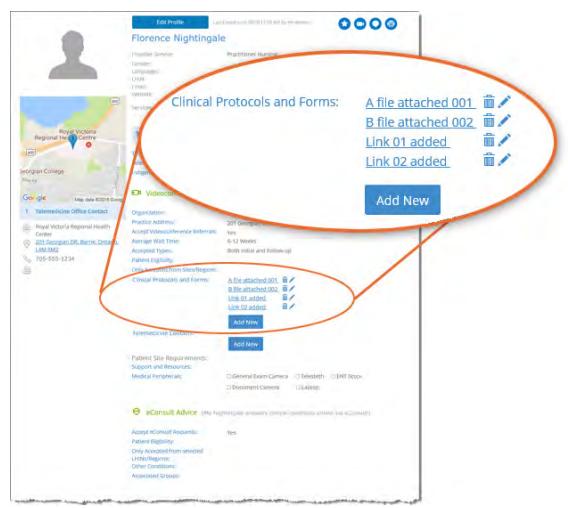

**Figure 27:** Protocols section in View Profile Details

## <span id="page-21-0"></span>**Adding a File or Link**

[Access the protocols section of a profile](#page-20-1) and to view the fields needed for adding a new link or file, click  $\Box$  Add New

A protocol panel appears with fields to identify a URL or file.

## **To add a new URL link:**

- 1. Click under the title **Provide Clinical Protocol or Form as**.
- **2.** Type the **full URL** in the text field under the URL button. (Include http:// or https:// at the beginning and the file type extension (*e.g.*, .doc, .pdf) at the end.)
- **3.** Type a meaningful name for the link in the **Display Name** field and then click **Add**

The **View Profile** screen reloads with the updated **Clinical Protocols and Forms** list.

**4.** Test the link to ensure that it works. (For example, a broken link could be caused by spelling mistakes or other errors.)

## **To add a new file**,

- 1. Click File under the title **Provide Clinical Protocol or Form as.** A File Explorer window opens.
- **2.** Navigate to the desired file\* and click to select. The selected file name appears under the  $\Box$  button.
- **3.** Type a meaningful title for the file in the **Display Name** field and then click **Add**

When the URL or file is successfully added, the **View Profile** screen reloads with the updated **Clinical Protocols and Forms** list and a success message briefly appears.

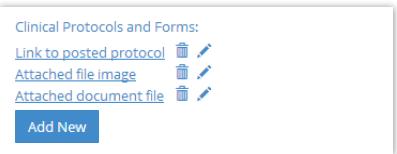

**Figure 28:** Clinical protocols

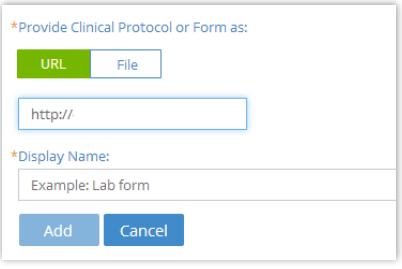

**Figure 29:** Add URL clinical protocol

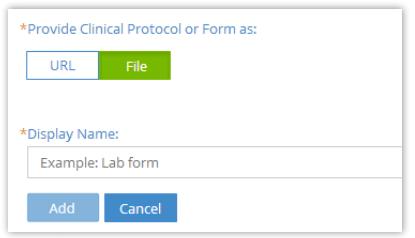

**Figure 30:** Add file clinical protocol

 $\star$  You can attach only the following file types: doc/.docx, .pdf, .rtf, .txt, .jpeg/jpg, .xls/xlsx, .png, .tiff, .bmp, .gif, .ppt/.pptx.

## <span id="page-22-0"></span>**Editing a Link or Display Name**

For clinical protocols that are links, the edit feature allows you to change the URL Link or its Display Name.

For clinical protocols that are files, the edit feature allows you to change the attached file or its Display Name.

## **To access the clinical protocol fields:**

[Access the protocols section of a profile](#page-20-1) and click the **Edit** icon beside a listed item.

The protocol panel appears with the current link/file and its associated Display Name.

## **To edit a URL link:**

- **1.** Change the URL or **Display Name** as desired.
- **2.** To apply the update, click **Apply**
- **3.** The **View Profile** screen reloads with the updated **Clinical Protocols and Forms** list.
- **4.** Test the link to ensure there are no spelling mistakes or other errors.

### **To edit a file:**

**1.** To change the attached file, click File under the title **Provide Clinical Protocol or Form as**.

A File Explorer window opens.

- **2.** Navigate to the desired new file\* and click to select. The selected file name appears under the  $\overline{\phantom{a}}$  sutton.
- **3.** To change the **Display Name** field, type an updated name and then click **Apply**

When the file or URL Link is successfully updated, the **View Profile** screen reloads with the updated **Clinical Protocols and Forms** list and a success message briefly appears.

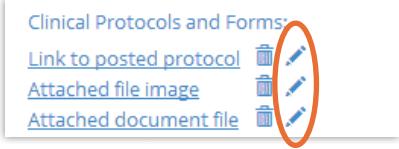

**Figure 31:** Protocol edit icons

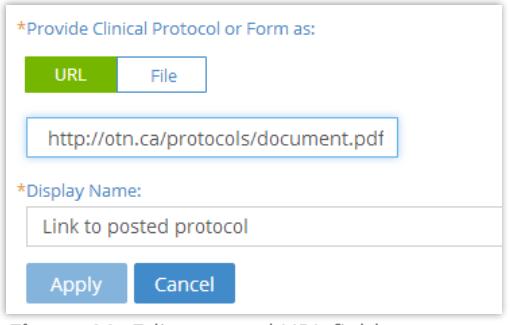

**Figure 32:** Edit protocol URL fields

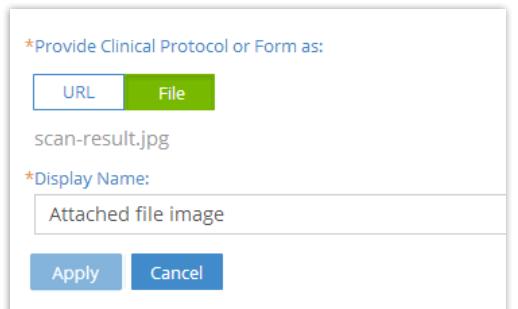

**Figure 33:** Edit protocol file fields

 $\star$  You can attach only the following file types: doc/.docx, .pdf, .rtf, .txt, .jpeg/jpg, .xls/xlsx, .png, .tiff, .bmp, .gif, .ppt/.pptx.

### <span id="page-23-0"></span>**Deleting a File or Link**

- **1.** [Access the protocols section of a profile](#page-20-1).
- **2.** To remove a URL/file, click the **Delete** icon  $\mathbf{\hat{m}}$  beside the item. A Confirmation dialog box appears.
- **3.** To confirm and delete the URL/file, click **Delete**

The deletion occurs and a success message briefly appears at the top of the screen.

If you change your mind and do not want to delete, click  $\overline{C}$  cancel

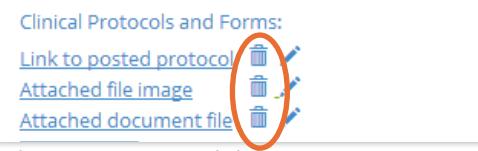

**Figure 34:** Protocol delete icons